# **In Process Checks**

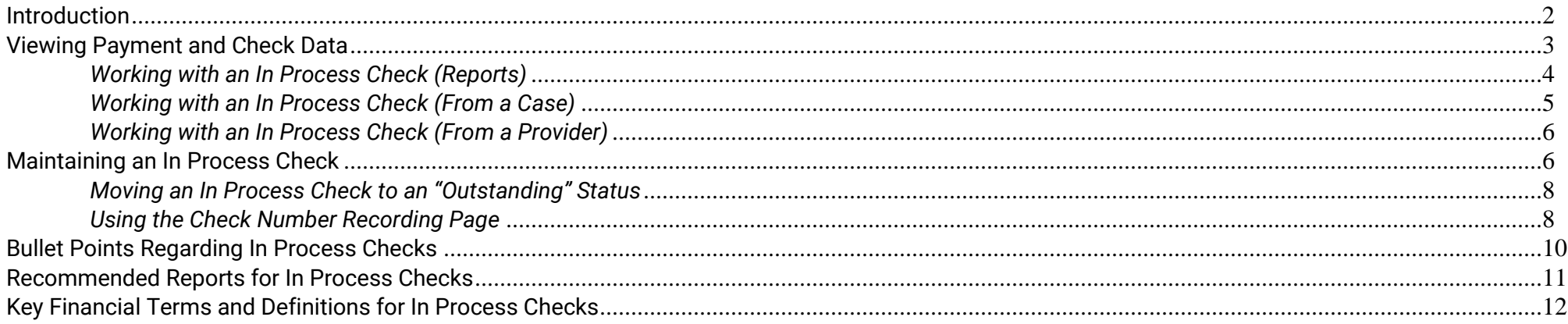

# **In Process Checks**

### <span id="page-1-0"></span>**Introduction**

Checks go through several stages during the various financial batch processes. The payment processing begins three business days before the month's end at the Pre-Payment stage. Pre-Payment allows the user to view (from the FM0103 Pre-Payment Report) what the payment amount will be (assuming the child does not move to a new placement) **before any payment batches have actually run**. If a payment amount is incorrect at the Pre-Payment stage, modifications can be made to the Out of Home Placement or the Foster Care Rate allowing the payment to process correctly when the payment batches run.

The Pending check status is the first status achieved once a check is created by Calc Ongoing. During this stage all payments are combined for a particular provider (and county) and pulled together to form a Pending check. Pending Checks will show up on the FM0201 Pending Checks Payee Listing Report. This report should be used to reconcile the newly created Pending checks with the anticipated check output. During the Pending status, a user has the ability to cancel that check or cancel individual line items within that check. A check will only stay in a Pending status for 24 to 48 hours before being picked up by the Check Write batch.

As a general rule, Pending checks generate on the first business day of the month for a monthly run. For a weekly run, this will occur most often on a Friday of that week.

**Note:** The batch run calendars can be found on the eWiSACWIS Knowledge Web.

The Check Write batch, which is run 48 hours after pending checks are produced for monthly runs and 24 hours for weekly runs, moves the check from a Pending status to an In Process status. Once a check has reached the In Process status, there is an expectation (for the purpose of IV-E claiming) that the check amounts are accurate, and that check numbers and dates will be applied to the In Process check. In Process checks can be reconciled using the FM0202 Monthly Pre-Audit Payee Listing Report.

**Note:** One cannot cancel an In Process check. In fact, once a check reaches the In Process status, nothing can be done to maintain the disposition of that check. If the check is incorrect, then you must move that check to an Outstanding status in order to maintain the disposition of that check.

Once a check reaches Outstanding status, the payment amounts associated with the check will be available for IV-E claiming.

This guide will describe the various methods for viewing In Process checks and the method for accessing and using the Check Number Recording page, which is used to manually add check numbers and dates to an In Process check.

**Note:** It is a federal requirement that all counties have a bidirectional interface with their county financial system and eWiSACWIS. When the financial interface is fully in place, the check numbers and check dates will no longer be manually entered.

# <span id="page-2-0"></span>**Viewing Payment and Check Data**

Depending upon preference, you can view payment and check data from either a case or provider perspective.

When viewing information from a case perspective, you will only see the payments associated with that case. On the Search screen (Checks and Payments Maintenance page) green money bags  $\ddot{\bigoplus}$  indicate payments that are not linked to a check. Yellow money bags  $\ddot{\bigoplus}$  designate a payment that is associated with a check. Gray money bags  $\blacksquare$  indicate non-system disbursed payments, which are not linked to a check. The status of the check (Pending, In Process, Outstanding, etc.) is identified in the associated hyperlink located just to the right of the Payment hyperlink.

When viewing information from a provider perspective, payments and checks are separated from one another (this is due to the specific association that payments and checks have with the provider record). Unlike the case view (where the payments only specific to that case are displayed), the provider view allows for display of the checks  $\blacktriangleright$  and payments separately.

**Note:** Checks may be comprised of multiple payments from several different cases within the county. Similarly, multiple payments from several different cases may display under the Payment icon.

The examples below illustrate accessing an In Process check from the Payment icon of a case and from the Checks icon of a provider.

## <span id="page-3-0"></span>*Working with an In Process Check (Reports)*

Each In Process check is part of a "voucher" (batch). The voucher number can be found on the Pre-Audit Report (FM0202 or FM0222). It is the county's responsibility to apply the appropriate check numbers and dates that correspond with the actual checks that were sent out through the county system.

<span id="page-3-1"></span>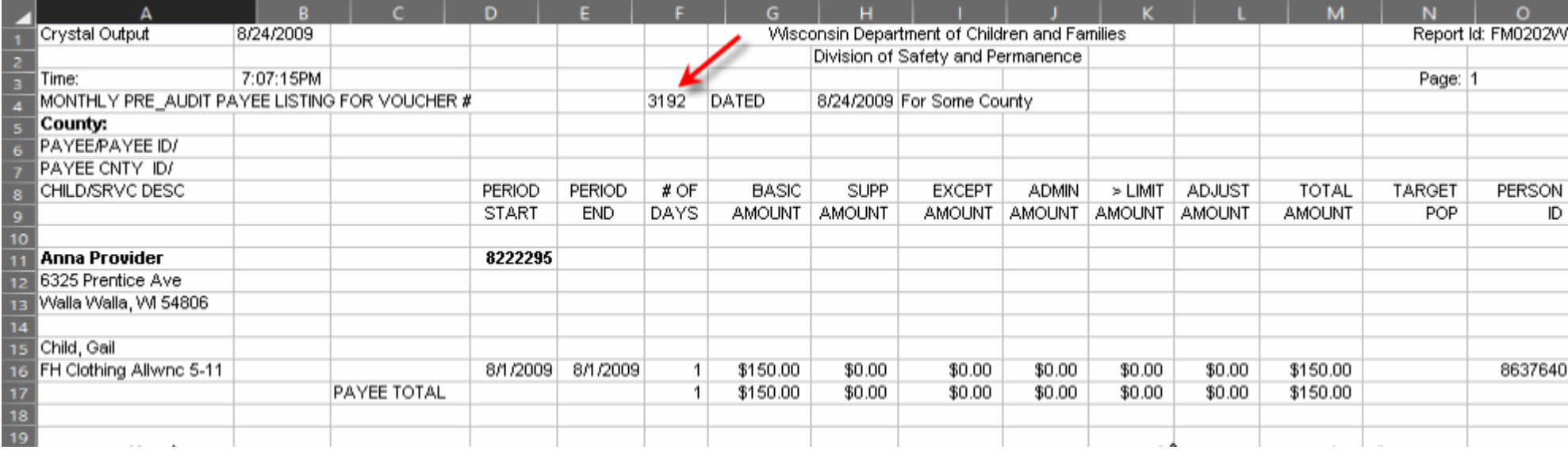

## *Working with an In Process Check (From a Case)*

**Note:** When you view check information on an In Process Check, everything is in view-only mode. You do not have the ability to maintain or work with any part of the In Process Check from this page.

From your expanded case, expand the Payment icon . From the expanded Payment, click on the hyperlink associated with the In Process check that you wish to view.

<span id="page-4-0"></span>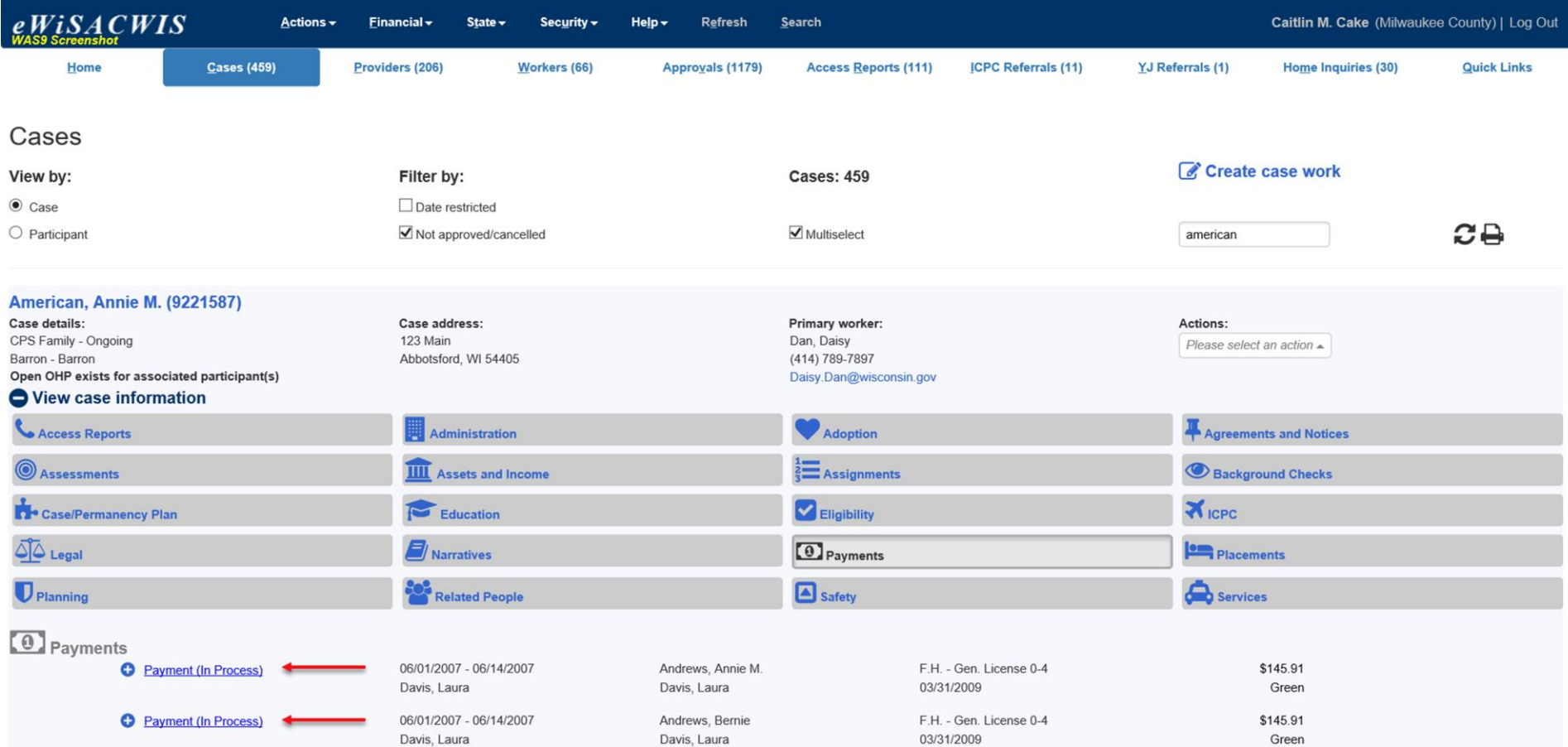

## *Working with an In Process Check (From a Provider)*

Providers display both payments and checks. To access the In Process Check from a provider, click on the Checks icon . From the expanded Checks, click on the hyperlink associated with the In Process Check that you wish to view.

<span id="page-5-0"></span>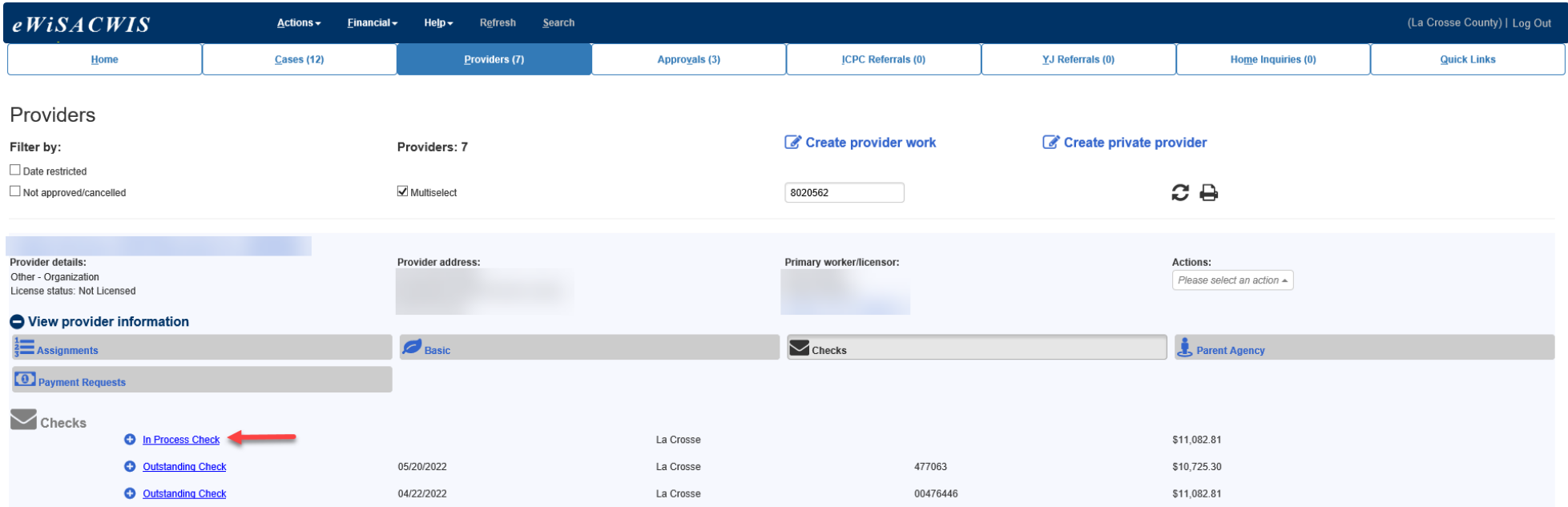

## **Maintaining an In Process Check**

As indicated above, the content of a check at the In Process stage is not maintainable. Clicking the In Process hyperlink (as indicated above) will allow you to view the makeup of the check. However, for all practical purposes, the In Process stage is an intermediate step in the financial process. The goal is to move the In Process check to an "Outstanding" status as timely as possible.

**Note:** Unless alterations were made during the Pending Check stage, the Pending Check and the In Process check should be identical.

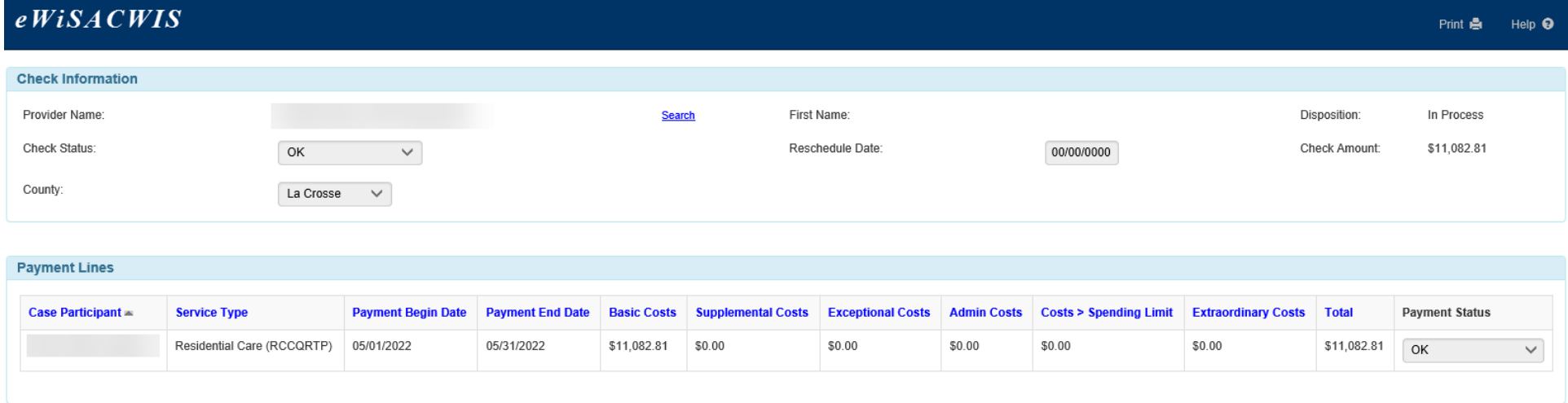

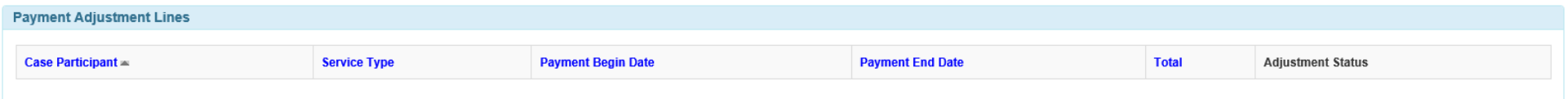

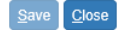

### <span id="page-7-0"></span>*Moving an In Process Check to an "Outstanding" Status*

As noted above, the In Process status is an interim status between Pending and Outstanding. It is important to note that In Process checks **cannot** be cancelled. In order to cancel an In Process check, one must move that check to an Outstanding status. As mentioned above, once a check has reached the In Process status, there is an expectation (because of IV-E claiming processes) that the check will have check numbers and dates applied to it that are representative of the actual check that went out on the county side. Every check must move from the "In Process" status to the "Outstanding" status. Currently there are two methods used by counties to accomplish this.

In most counties the checks are not cut through eWiSACWIS, rather they are cut by a county specific financial system. Counties are required to develop a financial interface. A county developed financial interface will automatically update the In Process checks with check numbers and check dates. Until all counties have their financial interfaces up and running, some counties will manually input the check numbers and dates individually through the *Check Number Recording page*.

The following steps will outline the process for moving an In Process Check to an Outstanding Check through the Check Number Recording page.

**Note:** We will not describe in this guide the process for developing and moving check data across a financial interface.

## <span id="page-7-1"></span>*Using the Check Number Recording Page*

From the main menu choose Maintain > Financial > Check Number Recording.

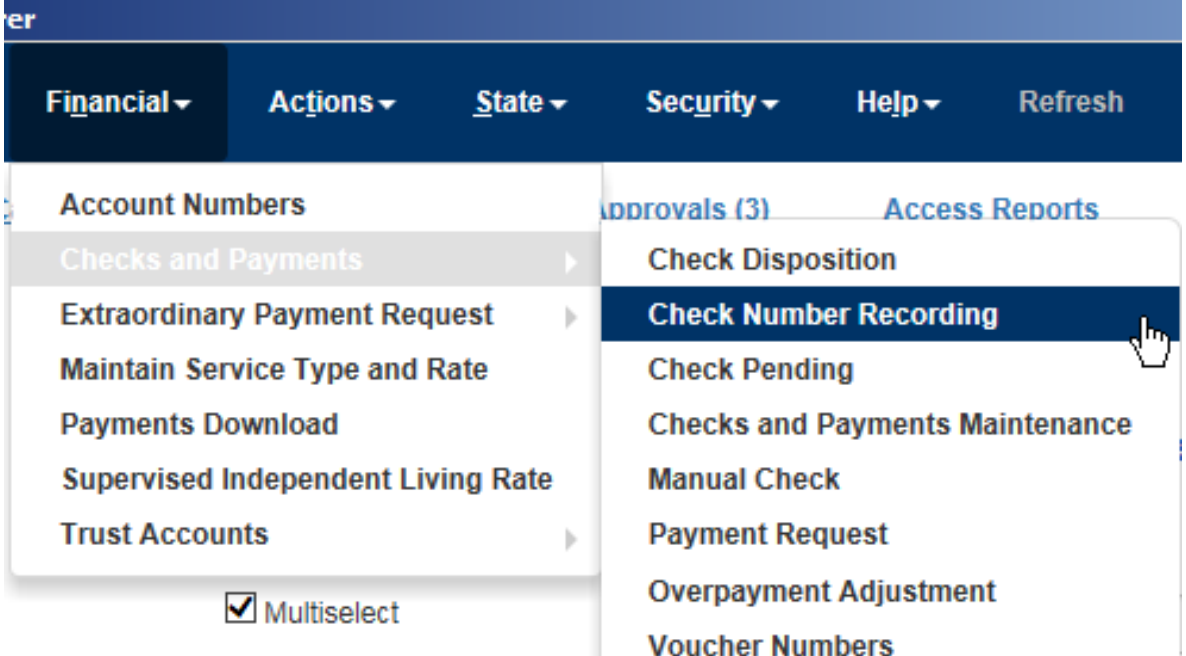

## *Using the Check Number Recording Page (Continued)*

The Check Number Recording page will open. Search out your In Process Checks either by Voucher Number or Provider ID. If you search by Voucher Number, then you will return all In Process Checks that exist for that Voucher Number. If you search by Provider ID, then you will return a filtered result set of just those In Process checks that are specific to that provider. Your results by Provider ID may span multiple voucher numbers.

Your search results will return with the last two columns of each check being blank. You will need to enter the check number and check date for each individual check. Saving the page will result in the check number and check date being saved for that check. It will also move the check from an In Process status to an Outstanding status.

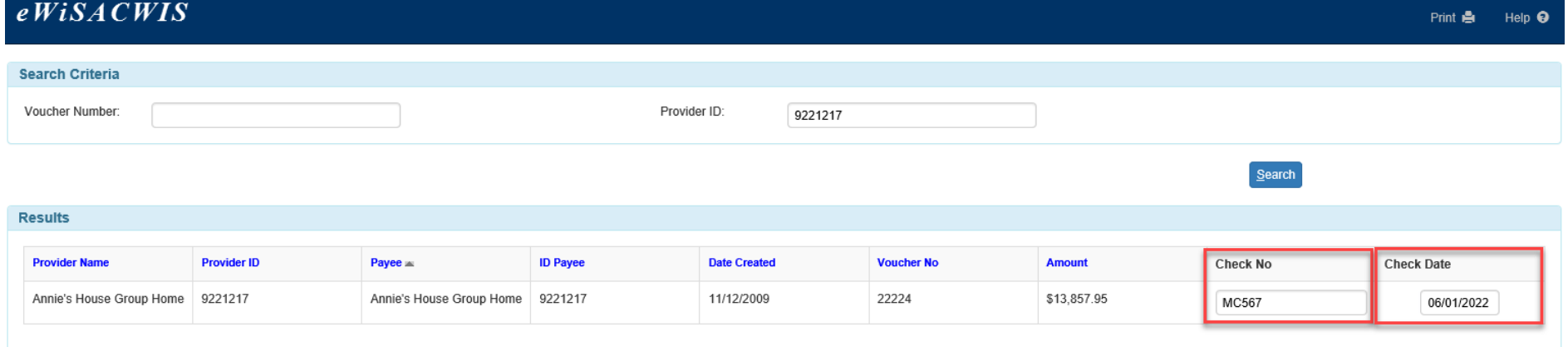

The Check No. field and the Check Date field will be empty. Enter the check number and check date in the corresponding field for each individual check.

# <span id="page-9-0"></span>**Bullet Points Regarding In Process Checks**

- $\checkmark$  A check that remains In Process has not had a check number or check date applied to it. This check and its associated payments are not being included in our IV-E calculations. These monies will not be reimbursed when the Trust Account Draw Down batches run.
- ✓ An In Process check's disposition cannot be maintained. In other words, it cannot be "cancelled," "stopped," "cleared," etc. If an In Process check is incorrect, you will need to apply a check number and date to the incorrect check to move that check's status to Outstanding. At that point, the check's disposition can be maintained (in this instance cancelled). It is recommended that you choose a check number and date that clearly denotes a "cancelled" check. For example, the original check number would have been 123, it may be suggested to use the naming convention C123, indicating that this check number is for a cancelled check. You can enter that day's date for the check date or you can use the date that the check would have been cut.

A new payment can then be created for the correct amount. The new payment can either be left alone to be picked up by the next financial batch for processing, or you can move that payment to an Outstanding check using the *Manual Check* process.

# <span id="page-10-0"></span>**Recommended Reports for In Process Checks**

- ✓ **FM0202 Monthly Pre-Audit Payee Listing Report:** This report provides a list of the checks that are included in the Check Write file and will be printed. These checks represent payments and payment adjustments that will be included in the next check run.
- ✓ **FM0215 Monthly Pre-Audit Payee Listing - EFT:** This report provides a list of the payments and payment adjustments that were included in the most recent Check Write file and that will be direct deposited in the provider's bank accounts.
- ✓ **FM0222 Pre-Audit Payee Spreadsheet:** This report provides a list, in Excel Spreadsheet format, of the checks that are included in the Check Write file and will be printed or direct deposited in the provider's bank account. These checks represent payments and payment adjustments that will be disbursed in the next check run for a specified County.
- ✓ **FM0230 Pre-Audit Payee Spreadsheet - EFT:** This report provides a list, in Excel Spreadsheet format, of the payments that are included in the EFT extract and Advice files and will be direct deposited in the provider's bank account.
- ✓ **FM0106 Financial Checks Reconciliation:** This report provides a listing of all system-disbursed payments and overpayment adjustments where the check date falls within the specified range. Only non-cancelled payments that are part of an Outstanding or Cleared check are retrieved.
- ✓ **FM0108 Financial Payment Sweep:** This report provides a listing of all system-disbursed payments and overpayment adjustments (this report does not list non-recouped overpayments) as well as the status and information on the checks the payments are associated to. Use this report to reconcile against the county's reported financial output.
	- **Note:** This listing of reports is not wholly inclusive of all reports available for this topic. This is a listing of the recommended reports that are available through the eWiSACWIS application. There may be other reports that a county or individual user may find helpful. Please refer to your eWReports application and access Utilities > Report Information to view all reports that are available.

# <span id="page-11-0"></span>**Key Financial Terms and Definitions for In Process Checks**

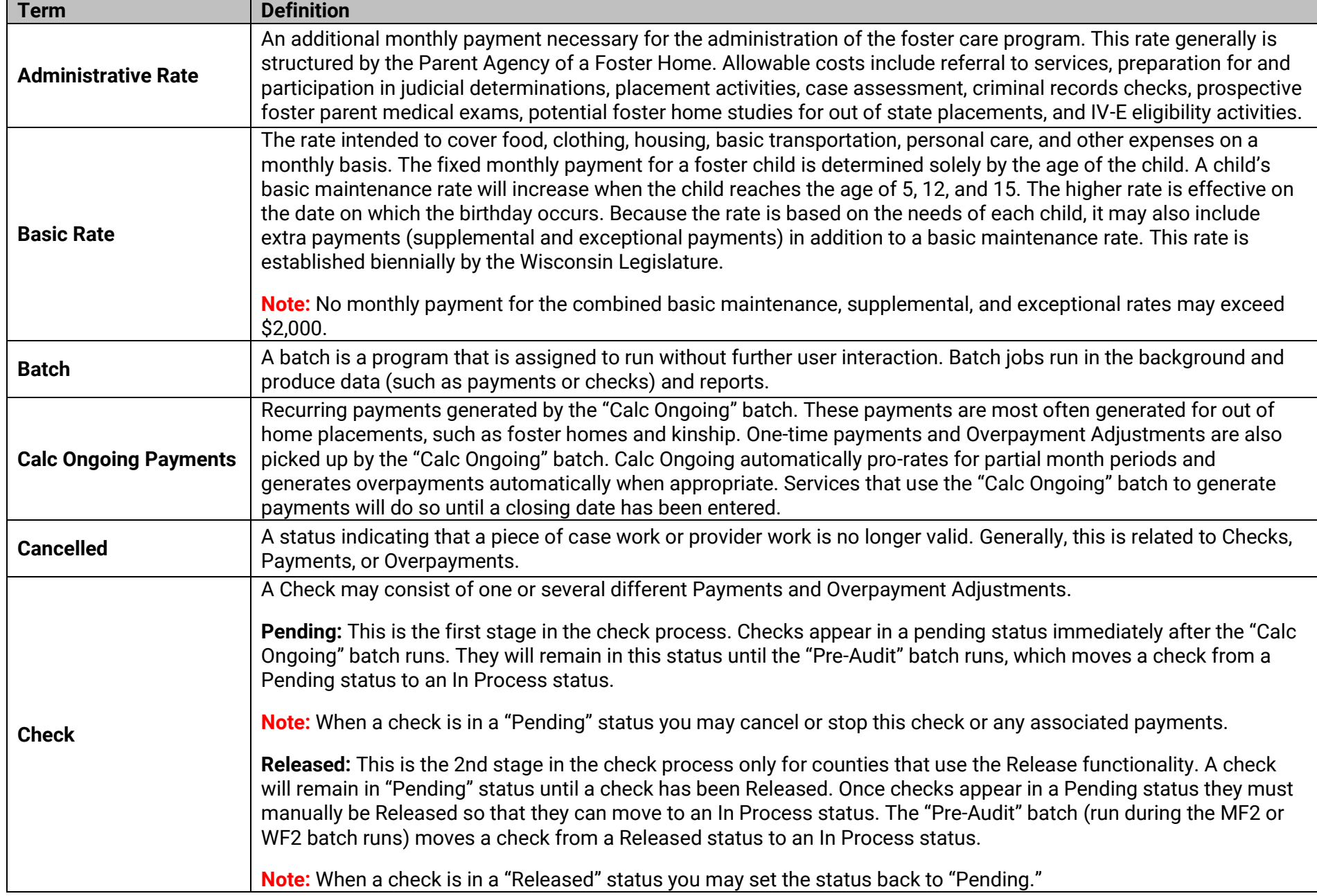

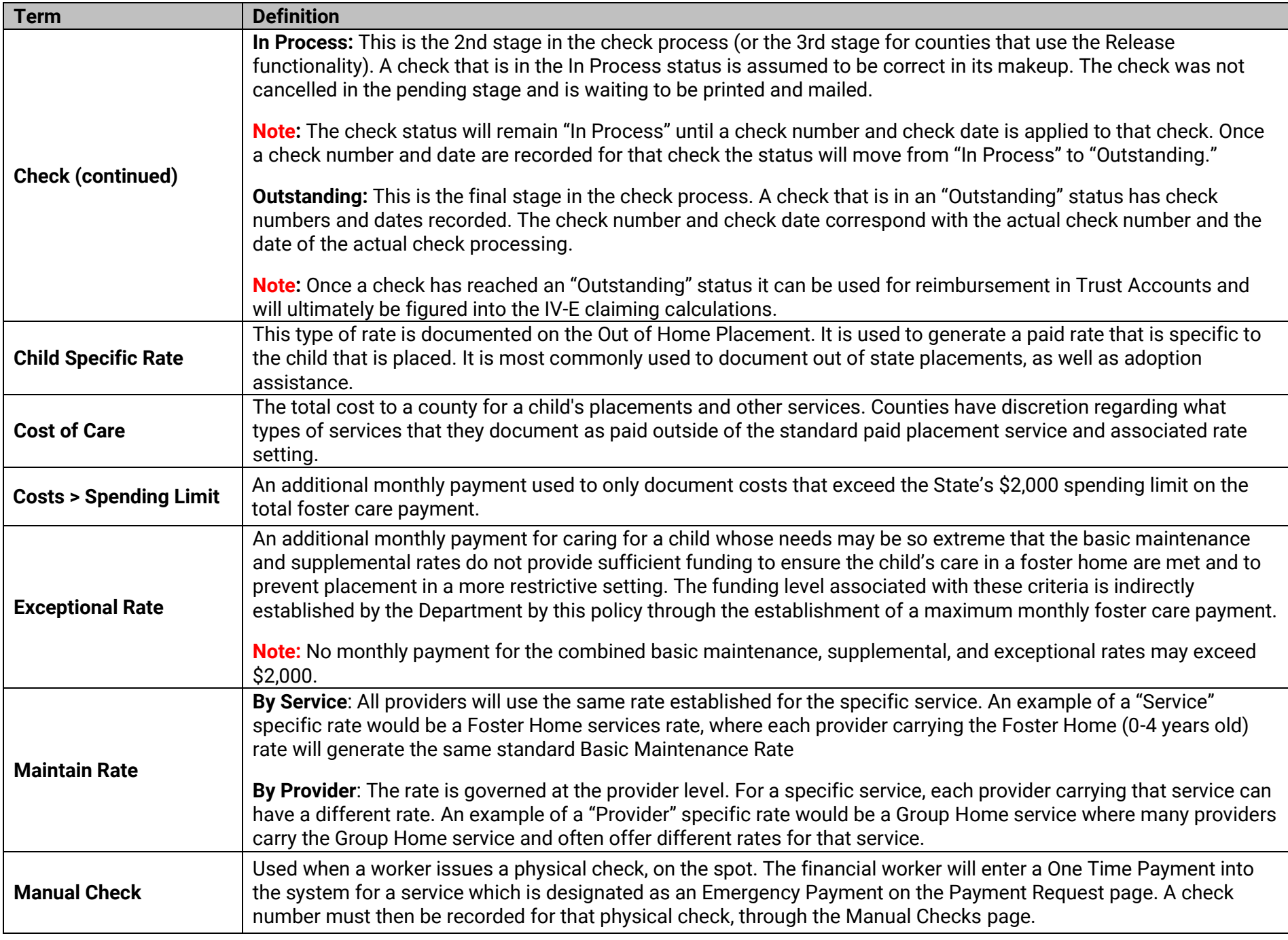

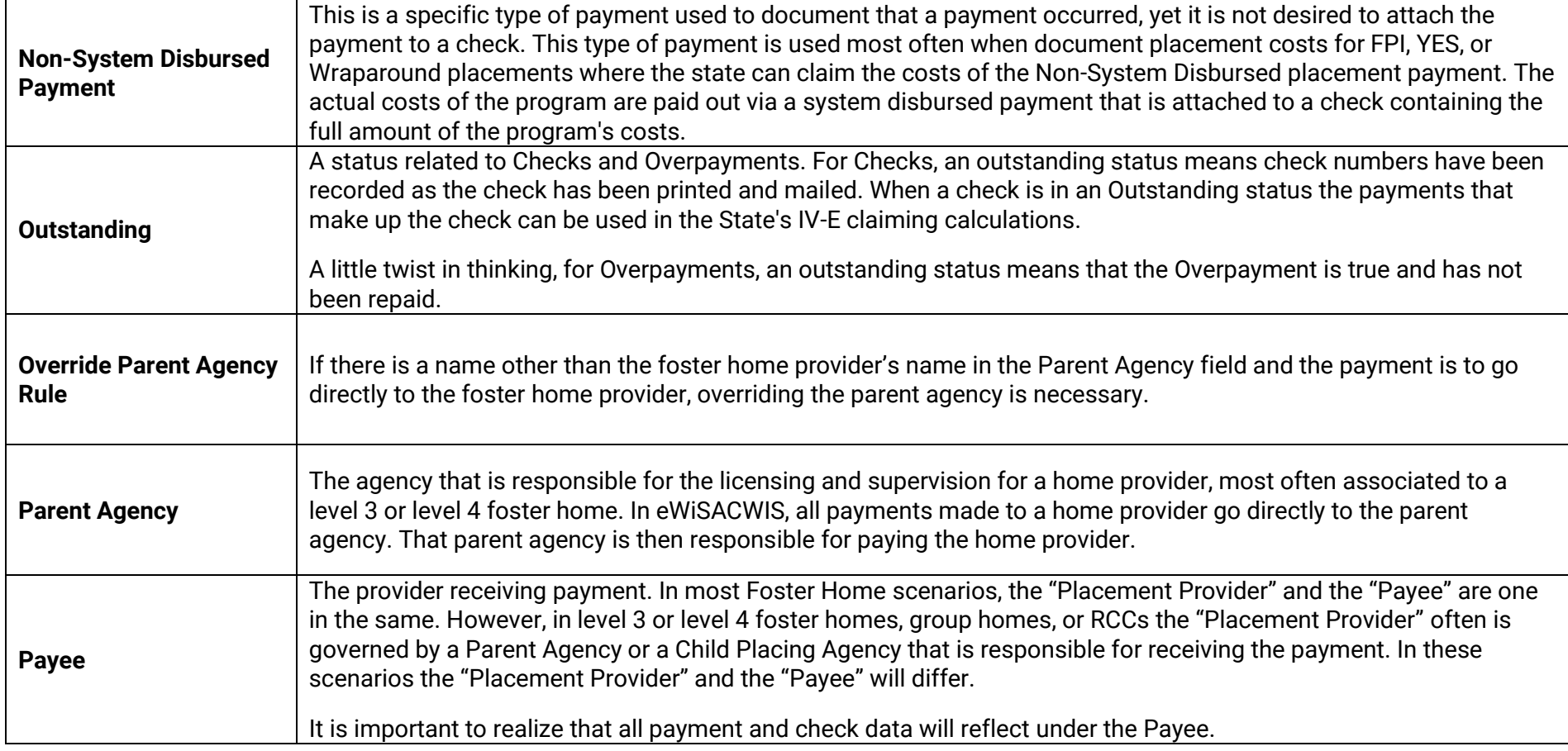

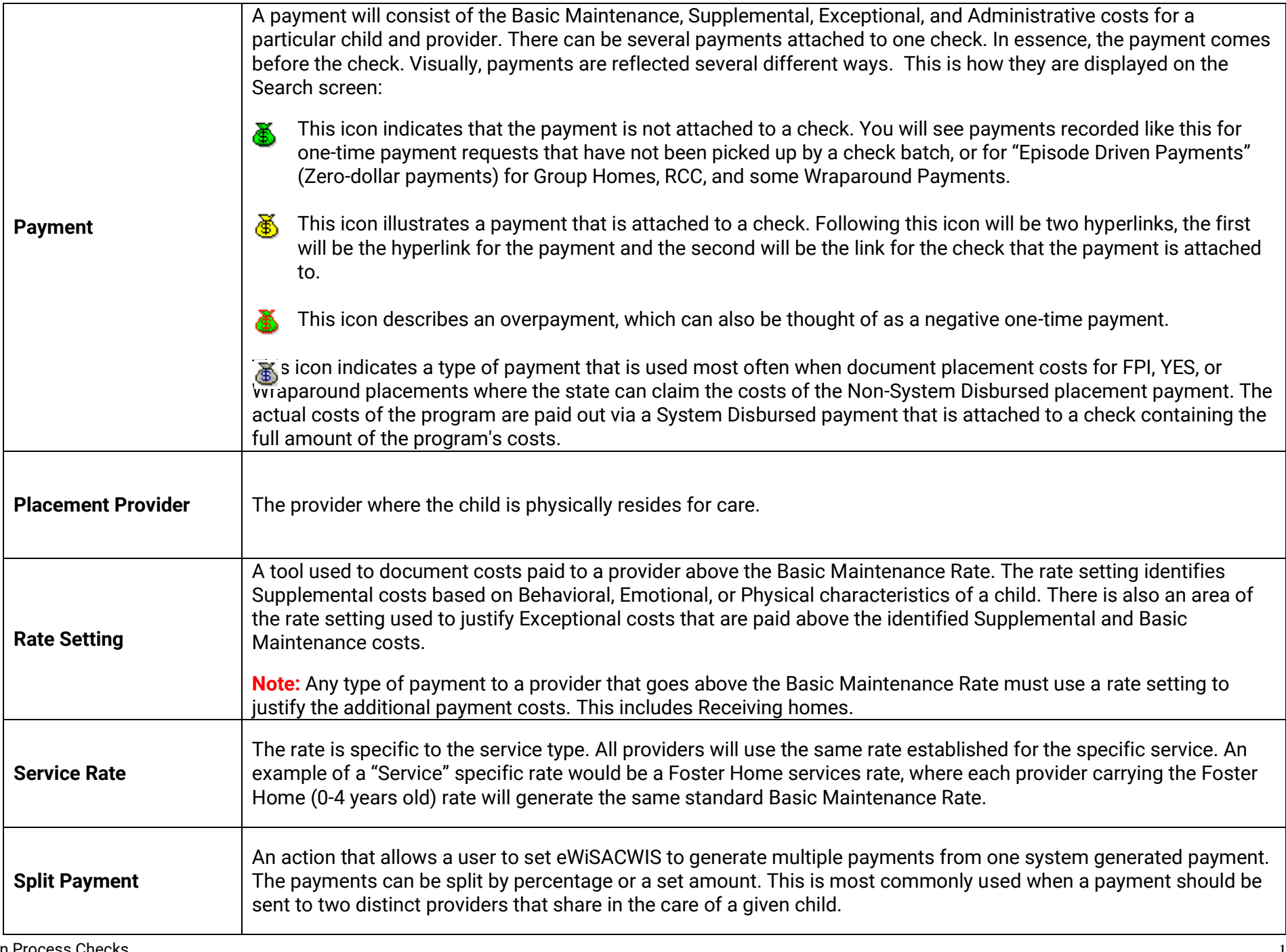

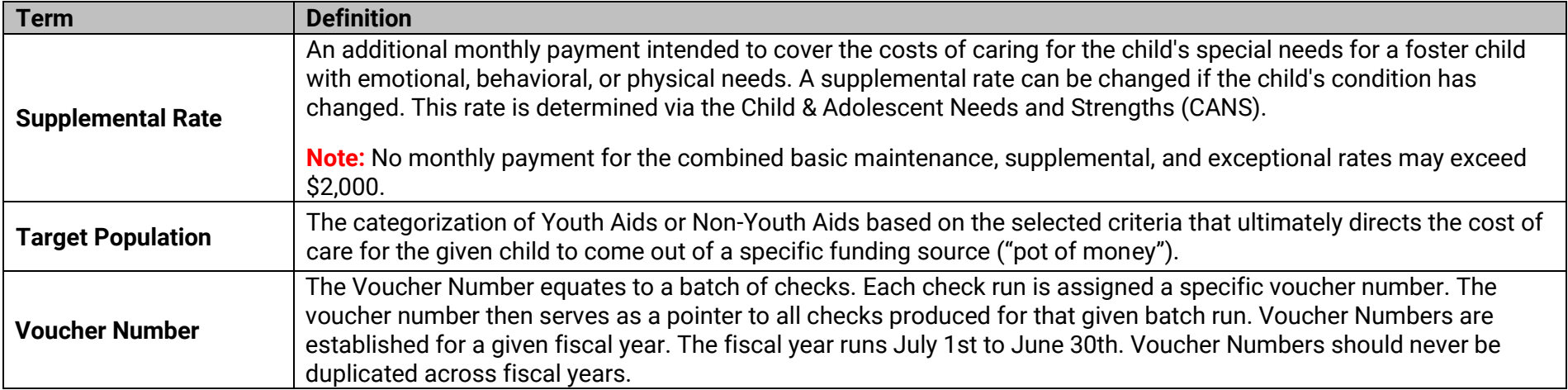